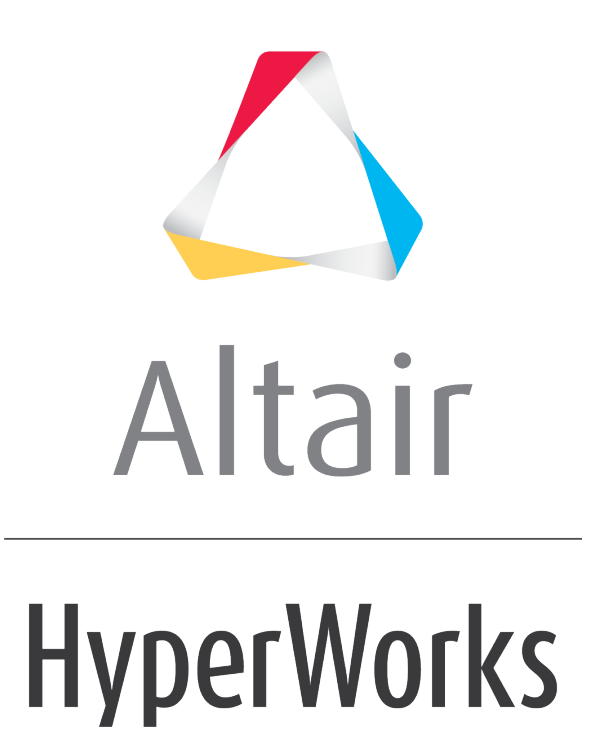

Altair HyperMesh 2019 Tutorials

HM-4040: Working with Loads on Geometry

**altairhyperworks.com**

#### **HM-4040: Working with Loads on Geometry**

In this tutorial, you will learn how to:

- Create loads and boundary conditions on geometry
- Map the loads from geometry to elements
- Export to a solver deck
- Modify the mesh and remap the loads to the new mesh

#### **Model Files**

This exercise uses the  $c$ -channel0.hm file, which can be found in the hm.zip file. Copy the file(s) from this directory to your working directory.

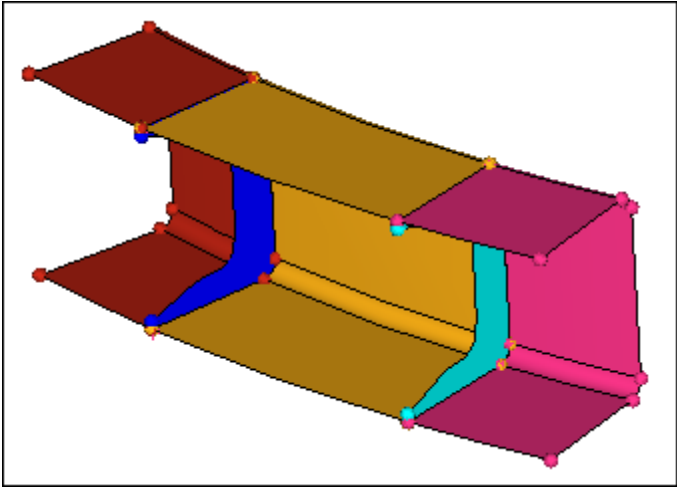

C-channel model in shaded mode

## **Exercise: Working with Loads on Geometry**

#### **Step 1: Retrieve the model file, c-channel0.hm.**

In this tutorial, you will experiment with the export of the loads applied to geometry entities. Therefore, you will need to have a template loaded. In this step, load the OptiStruct user profile and retrieve the c-channel model. By loading the OptiStruct user profile, the template will be automatically loaded.

- 1. Start HyperMesh Desktop.
- 2. In the **User Profile** dialog, select **OptiStruct**.
- 3. Click *OK*.
- 4. Open a model file by clicking *File* > *Open* > *Model* from the menu bar, or clicking on the **Standard** toolbar.

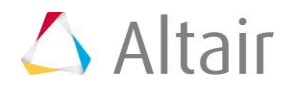

- 5. In the **Open Model** dialog, open the c-channel0.hm file. A model appears in the graphics area.
	- **Note:** The model's geometry is of a C-channel with two reinforcement ribs. The various surfaces are organized into several component collectors.

#### **Step 2: Create three load collectors for constraints, forces, and pressure loads.**

In this step, create load collectors to organize constraints, forces, and pressure loads in.

1. In the **Model** browser, right-click and select *Create* > *Load Collector* from the context menu. HyperMesh creates and opens a load collector in the **Entity Editor**.

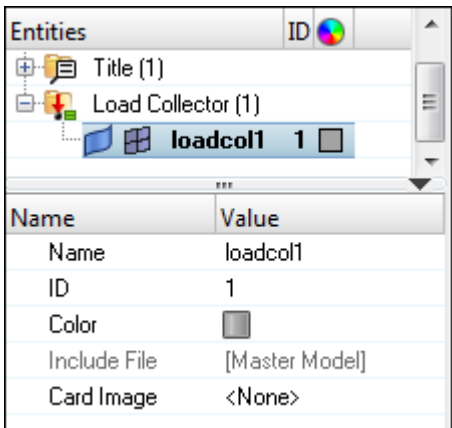

- 2. In the **Entity Editor**:
	- For **Name**, enter constraints.
	- Click the **Color** icon, and select a new color for the load collector.
	- Set **Card Image** to *<None>*.

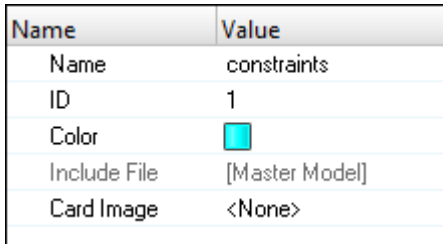

3. Repeat steps 2.1 and 2.2 to create two more load collectors named **pressure** and **forces**.

**Note:** Different boundary conditions can now be created.

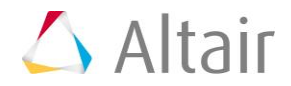

#### **Defining loads and boundary conditions on geometry.**

In the following steps you will apply constraints, pressures, and forces to geometric entities in the model. You will first constrain the bottom portion of the c-channel using line data, then you will create pressure loads on the top surfaces. Lastly, you will apply forces to the eight corners of the surfaces defining the top of the c-channel.

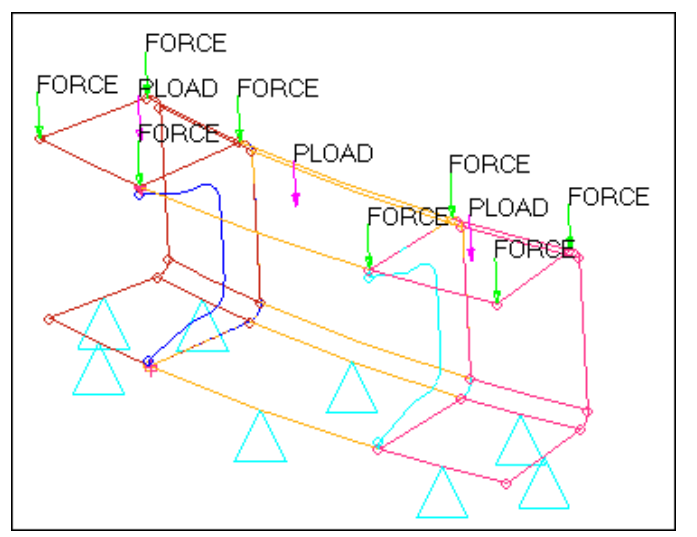

Constraints on lines, pressures on surfaces, and forces on fixed points

#### **Step 3: Fully constrain the bottom eight lines of the c-channel using the Constraints panel.**

- 1. In the **Model** browser, **Load Collector** folder, right-click on *constraints* and select *Make Current* from the context menu.
- 2. Open the **Constraints** panel by clicking *BCs* > *Create* > *Constraints* from the menu bar.
- 3. Go to the *create* subpanel.
- 4. Set the entity selector to *lines*.
- 5. Select the eight lines defining the bottom portion of the c-channel as indicated in the following image.

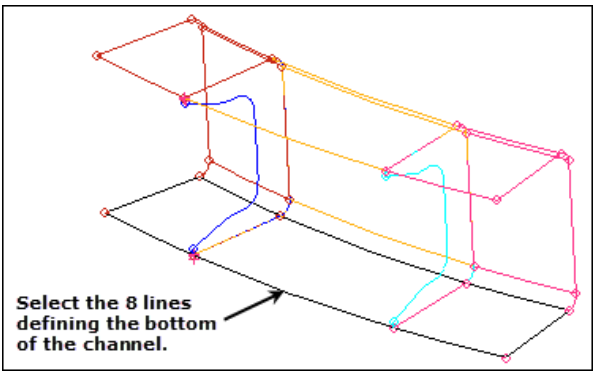

Lines to constrain

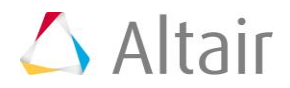

- 6. In the **size=** field, enter 1.
	- **Note:** This is the size of the icons that will be used to represent the constraints in the graphics area.
- 7. Clear the **label constraints** checkbox.
- 8. Select the **dof1**, **dof2**, **dof3**, **dof4**, **dof5**, and **dof6** checkboxes.
	- **Note:** The selected Dofs will be constrained. Dofs 1, 2, and 3 are x, y, and z translation degrees of freedom. Dofs 4, 5, and 6 are x, y, and z rotational degrees of freedom.

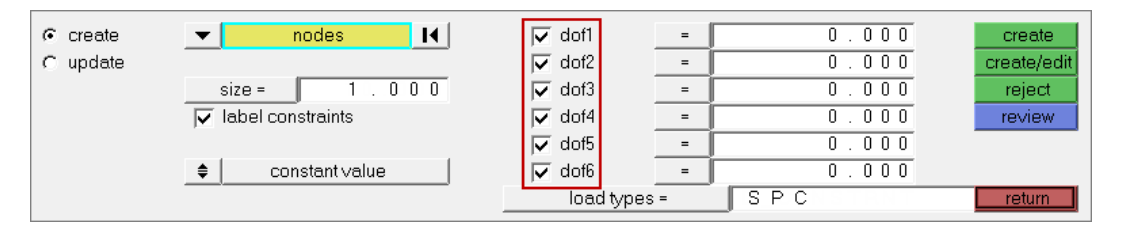

- 9. Click **load types =** and select *SPC*.
- 10. Click *create*. HyperMesh applies constraints to the selected lines. Constraints are represented by triangular icons in the graphics area.

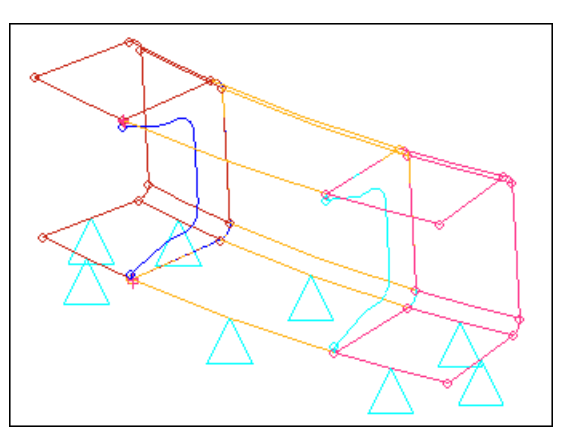

11. Optional: Display the degrees of freedom labels by selecting the **label constraints** checkbox.

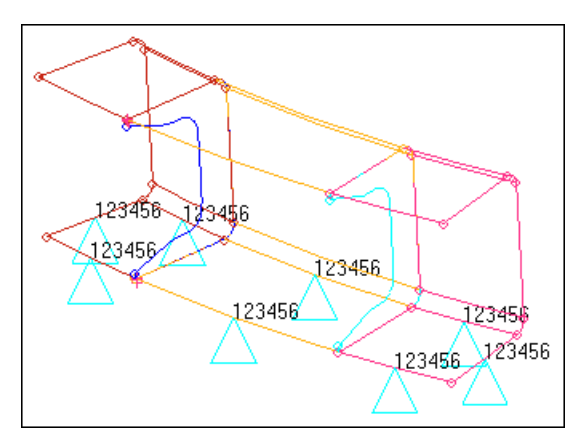

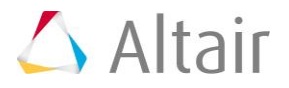

12. Exit the panel by clicking *return*.

#### **Step 4: Apply a pressure of 25 units normal to the top three surfaces using the Pressures panel.**

- 1. In the **Model** browser, **Load Collector** folder, right-click on *pressure* and select *Make Current* from the context menu.
- 2. Open the **Pressures** panel by clicking *BCs* > *Create* > *Pressures* from the menu bar.
- 3. Go to the *create* subpanel.
- 4. Set the first switch to *entities*.

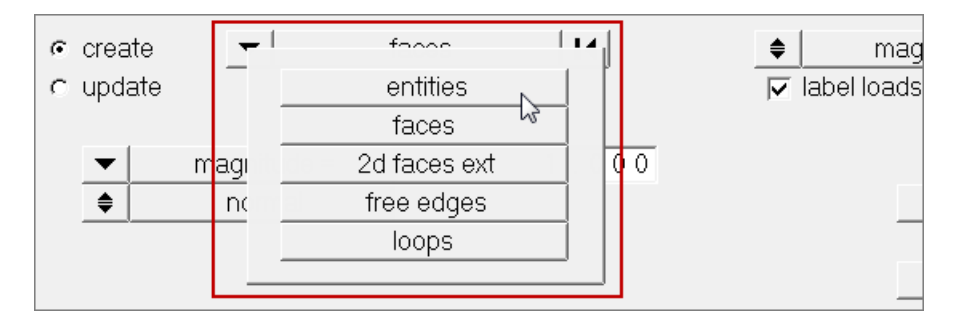

- 5. Set the entity selector to **surfs**.
- 6. Select the three surfaces defining the top of the c-channel as indicated in the following image.

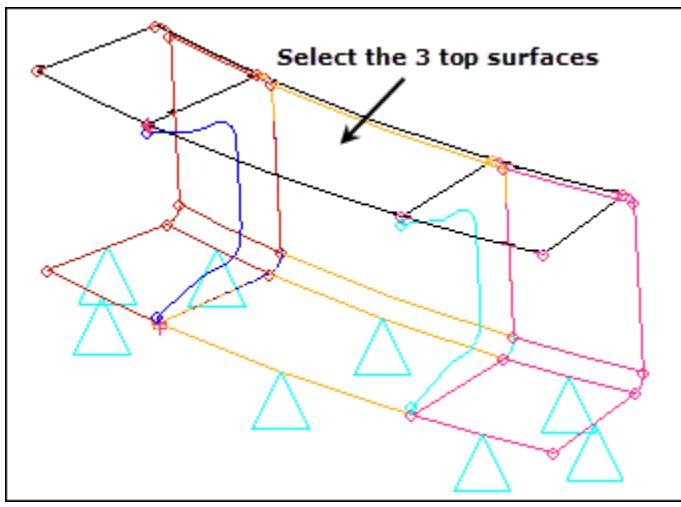

Surfaces to apply pressure to

- 7. In the **magnitude** = field, enter  $-25$  for the pressure.
	- **Note:** Specifying a negative magnitude ensures that the pressure load pushes down on the surfaces. By default, pressure load are created normal to the surfaces.

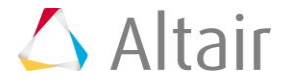

- 8. Toggle the display of the pressures from **magnitude % =** to *uniform size =*.
	- **Note:** Pressure loads are represented by arrows in the graphics area. You can input the size of the arrow as a value or as a percentage of the actual pressure load applied. In this exercise, you will specify its length as a certain number.
- 9. In the **uniform size =** field, enter 1.

**Note:** This is the display size of the pressure arrows in the graphics area.

10. Clear the **label loads** checkbox.

**Note:** In this exercise, you will not display the actual value of the pressure load in the graphics area.

- 11. Click **load types =** and select *PLOAD*.
- 12. Click *create*. HyperMesh applies pressure loads to the selected surfaces. Pressure loads are represented with an arrow and a label in the graphics area.
	- **Note:** Labels can be template based (PLOAD here) or follow the HyperMesh terminology (P) as specified in the **modeling** subpanel of the **Options** panel.

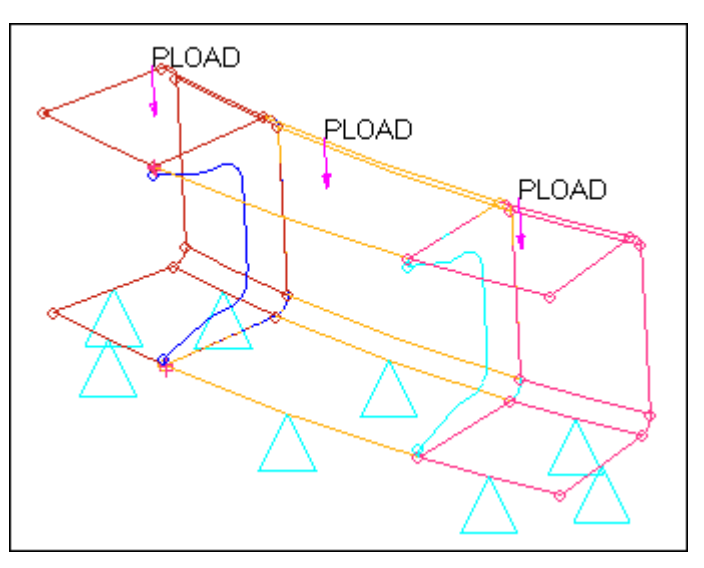

13. Exit the panel by clicking *return*.

#### **Step 5: Create forces at the eight corners of the three top surfaces.**

- 1. In the **Model** browser, **Load Collector** folder, right-click on *forces* and select *Make Current* from the context menu.
- 2. Open the **Forces** panel by clicking *BCs* > *Create* > *Forces* from the menu bar.
- 3. Go to the *create* subpanel.
- 4. Set the entity selector to *points*.

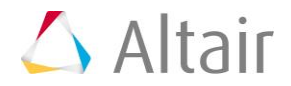

5. Select the eight fixed points defining the corners of the c-channel's top surfaces as indicated in the following image.

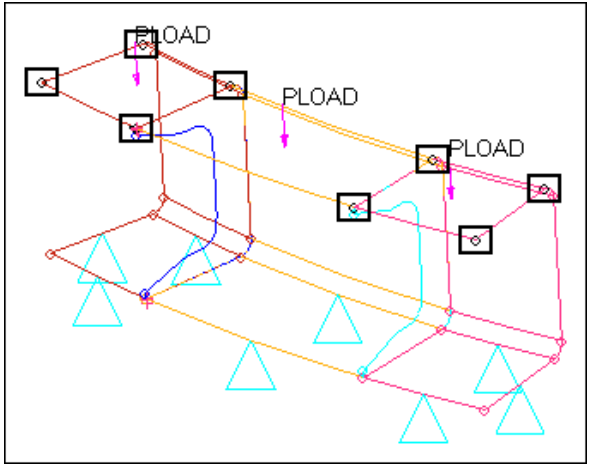

Fixed points to apply forces to

- 6. Set the coordinate system toggle to *global system*.
- 7. Toggle the vector definition from **magnitude % =** to *uniform size =*.
- 8. In the **uniform size =** field, enter 1.
- 9. Clear the *label loads* checkbox.
- 10. In the **magnitude** = field, enter  $-15$ .

**Note:** The minus sign is used to specify a direction opposite to the one you will select in the next step.

- 11. Under **magnitude =**, set the orientation selector to *z-axis*.
- 12. Click **load types =** and select *FORCE*.
- 13. Click *create*. HyperMesh creates a point force for each fixed point you selected, with the given magnitude in the z-direction.

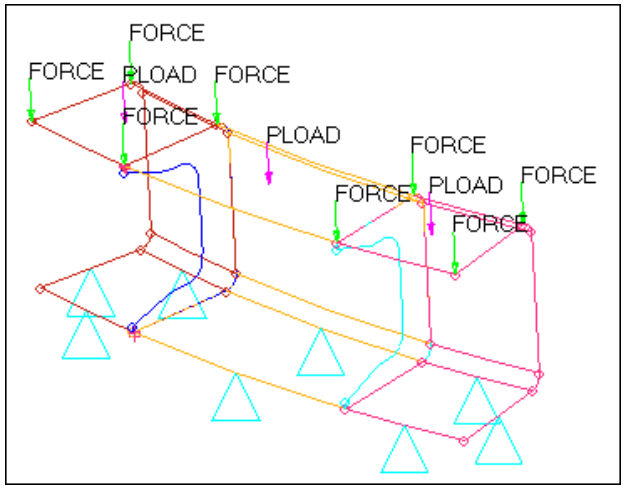

Loads on geometry

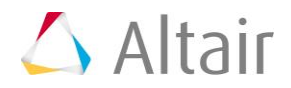

- 14. Exit the panel by clicking *return*.
- Tip: If you organized some loads in the wrong load collector, use the **Organize** panel to move the **loads** into the right collector.

In the previous steps you created various types of loads on various geometric entities: lines, surfaces, and fixed points. The ultimate goal is to apply these loading conditions to finite elements. In the following steps you will create the elements to apply the loading conditions to.

#### **Step 6: Generate elements on the surfaces.**

In this step, use the **Automesh** panel to create a quad dominant (mixed) mesh. The elements generated will be organized into their surface's component collector, which will avoid the need to set current component collectors.

- 1. Open the **Automesh** panel by pressing *F12*.
- 2. Set the entity selector to *surfs*.
- 3. Click *surfs* >> *displayed*.
- 4. In the **element size =** field, enter 0.25.
- 5. Set the **mesh type** to *mixed*.
- 6. Toggle from **elems to current comp** to *elems to surf comp*.

**Note:** This option ensures that the elements created will be organized into the surface's component collector.

- 7. Set the meshing mode to *automatic*.
	- **Note:** In this mode, HyperMesh automatically generates a mesh on the surfaces based on the element size and the type of elements selected. No further user input is required or can be supplied.
- 8. Click *mesh*. HyperMesh creates a shell mesh on the surfaces.

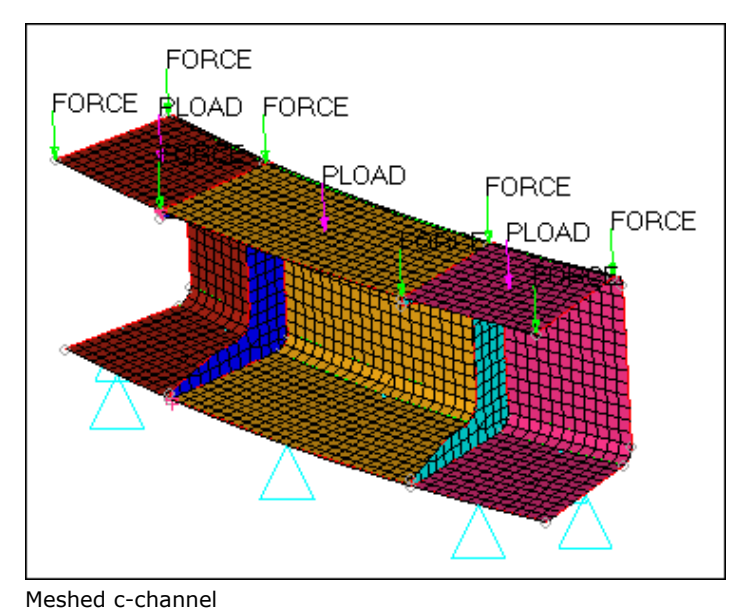

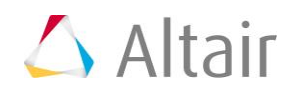

9. Exit the panel by clicking *return*.

In this step, you created a shell mesh on the surfaces. In the following step you will map the loads that were applied to geometric entities to these finite elements.

#### **Step 7: Map the loads from geometry to elements.**

A load collector, just like component collectors, can store both loads on geometry and loads on finite elements. These two types of loads are separate and independent, and can therefore be manipulated independently. At this time, your load collectors contain loads only in their **geom** side. By mapping these loads on geometry to finite elements and using your existing loadcols, you will also populate their **elems** side.

In this step, use the **Load on Geom** panel to map the loads from the geometric entities (to which the geometric loads are applied) to the mesh associated with these geometric entities for the **constraints** and **pressure** load collectors.

- 1. Open the **Loads on Geometry** panel by clicking *BCs* > *Loads on Geometry* from the menu bar.
- 2. Click *loadcols*.
- 3. Select the load collector, *constraints*.
- 4. Click *select*.
- 5. Click *map loads*. HyperMesh maps the constraints previously applied to the lines to the nodes of the mesh associated to these lines.
	- **Note:** These constraints are placed in the same load collector as the ones applied to the geometry, only in the **elems** portion.

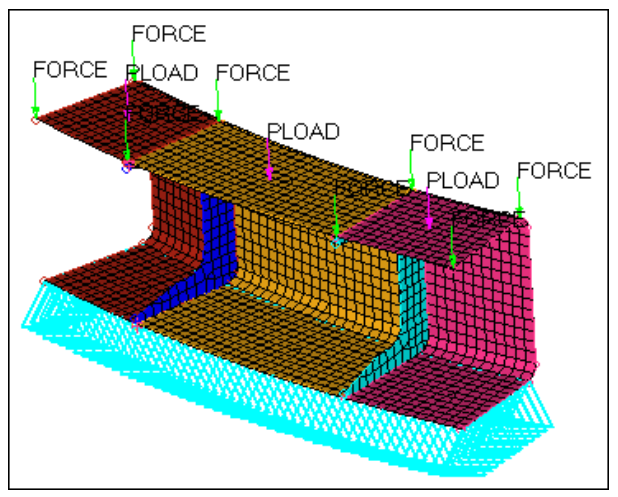

Constraints mapped to the elements

- 6. Repeat steps 7.1 through 7.5 to map the **pressure** loadcol to the mesh. HyperMesh maps the pressure loads previously applied to the surfaces to the nodes of the mesh associated to these surfaces
	- **Note:** These pressure loads are placed in the same load collector as the ones applied to the geometry.

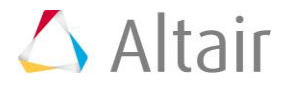

#### **Step 8: Export the model to a solver deck.**

When you export a model using an export template, only the loads on the mesh are exported. The loads on the mesh may have been applied directly to the mesh, mapped from geometry to the mesh, or both. You can use the **Export** tab to export loads to an ASCII solver-specific file (according to the loaded export template). The loads are exported as mesh loads.

Use the **Custom** template to determine which loads are exported. If **all** is selected, then all of the loads on the geometry that have not been mapped (if any) are mapped to the loads on the mesh, and all of the loads on the mesh are exported. If **displayed** is selected, then all of the displayed loads on the mesh (if any) are exported. All of the loads on the mesh associated with the displayed loads on the geometry (if any) are exported as well. If any of the loads on geometry are displayed and have not been mapped, they will automatically be mapped to the loads on the mesh and exported as well.

In this step, use the **Model** browser to ensure that only the already mapped loading conditions are exported. One load collector stores both the loads on the geometry and the loads on the mesh. The mesh (or multiple meshes) is associated with the geometric entities to which the loads on the geometry have been applied. Each load type is stored in a dedicated section of the same load collector.

Use the **Display** panel to separate or simultaneously visualize the loads on the mesh and the loads on the geometry. Turn off the display of the loads applied to the geometric entities to only display the loads applied to the mesh.

1. In the Model browser, Load Collector folder, click next to all of the loads to turn off the display of their geometry.

| <b>Entities</b>    |                |
|--------------------|----------------|
| Assembly Hierarchy |                |
| Component (5)      |                |
| Title (1)          |                |
| Load Collector (3) |                |
| constraints        | $\blacksquare$ |
| pressure           | 2 E I          |
| forces             |                |

Load collector's geometry display turned off

- 2. From the menu bar, click *File* > *Export* > *Solver Deck*.
- 3. In the **File** field, click .
- 4. In the **Select OptiStruct file** dialog, navigate to your working directory and save the file.
- 5. View advanced export options by clicking next to **Export options**.
- 6. From the **Export** drop-down list, select *Displayed*.
- 7. Click *Export*. HyperMesh exports the model as an OptiStruct .fem input file.

**Note:** Because you turned off the geometry display of the load collectors in your model, HyperMesh only exports the loads mapped previously. You may open the exported deck in any text editor to verify that no OptiStruct FORCE card has been exported in the deck.

In this section you experimented with exporting loads applied to geometric entities and elements in the **Export** tab. You learned that with different combinations of the **all/displayed** options and loads displayed in the **Model** browser, you can control what information gets exported.

#### **Step 9: Modify the mesh and remap the loads to the new mesh.**

When loads are applied to geometry, you can re-applying them to different meshes as many times as you want. This functionality is particularly useful when you want to remesh a model without having to delete complicated loads or boundary conditions. After remeshing, you can easily remap loads or boundary conditions that have been applied to geometric entities to the new mesh, while loads applied to elements are automatically deleted when the elements themselves are deleted.

**Note:** If you delete geometric entities to which loads are applied to, the loads will be deleted. The deletion of geometric entities will not affect any loads applied to the mesh.

In this step, you will remesh the surfaces.

- 1. Go to the **Automesh** panel.
- 2. Click *surfs* >> *displayed*.
- 3. In the **element size** = field, enter  $0.5$ .
- 4. Leave all other options used earlier unchanged.
- 5. Click *mesh*. The automesher deletes the existing elements, and creates a completely new set based on the new element size.
	- **Note:** HyperMesh removes the loads that were applied to the initial mesh since the elements are no longer there.
- 6. Click *return*.

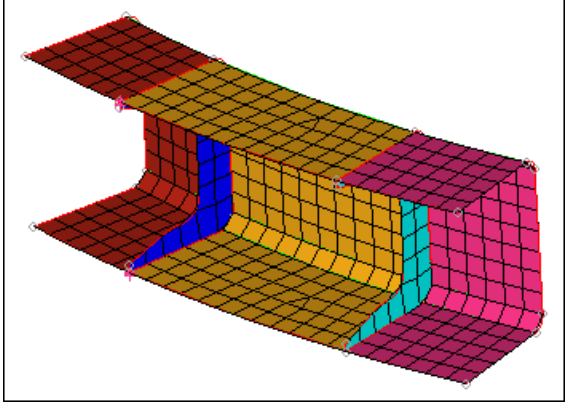

New mesh

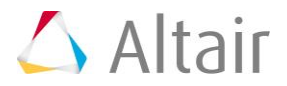

### **Step 10: Map all the loads on geometry to the new mesh using the Load on Geom panel.**

In this step you will remap the loads applied to the geometry to the new mesh.

- 1. Open the **Loads on Geometry** panel by clicking *BCs* > *Loads on Geometry* from the menu bar.
- 2. Click *loadcols*.
- 3. Select the following load collectors: *constraints*, *pressure*, and *forces*.
- 4. Click *select*.
- 5. Click *map loads*. HyperMesh applies the loading conditions initially defined for the geometric entities to the new mesh, and places the various loading conditions into the same load collector as the corresponding ones applied to the geometry.

**Note:** You did not have to display these loads to map them.

In this step, you experimented with the remapping of loads applied to geometric entities to a new mesh. Loads applied to geometric entities can be mapped several times to the different finite element entities attached to these geometric entities. For example, this functionality is useful in a situation where a mesh had to be changed, and it saved you from having to recreate loads on the elements.

# **Step 11 (Optional): Save your work.**

With all of the exercises complete, you can save the model if desired.

#### **Summary**

In this tutorial, you used several boundary condition creation panels to generate constraints and various loading conditions on geometric entities. You then experimented with the mapping of these loads on the geometry to finite elements. You also familiarized yourself with the rules that govern the export of loads on geometric entities.

No consideration to the creation of specific card images that need to accompany the various loading conditions was given. For more information on how to generate the various loading conditions for different solvers, refer to the Modeling / Solver Specific section of the HyperMesh tutorials.

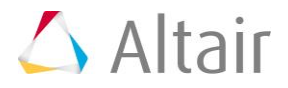